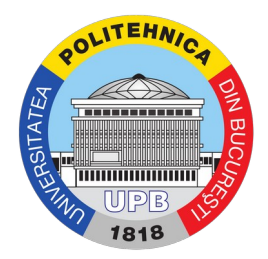

## Ghid activare cont

Pasul 1. Se accesează site-ul: https://my.upb.ro și se apasă pe "Activare cont" ca în imaginea de mai jos:

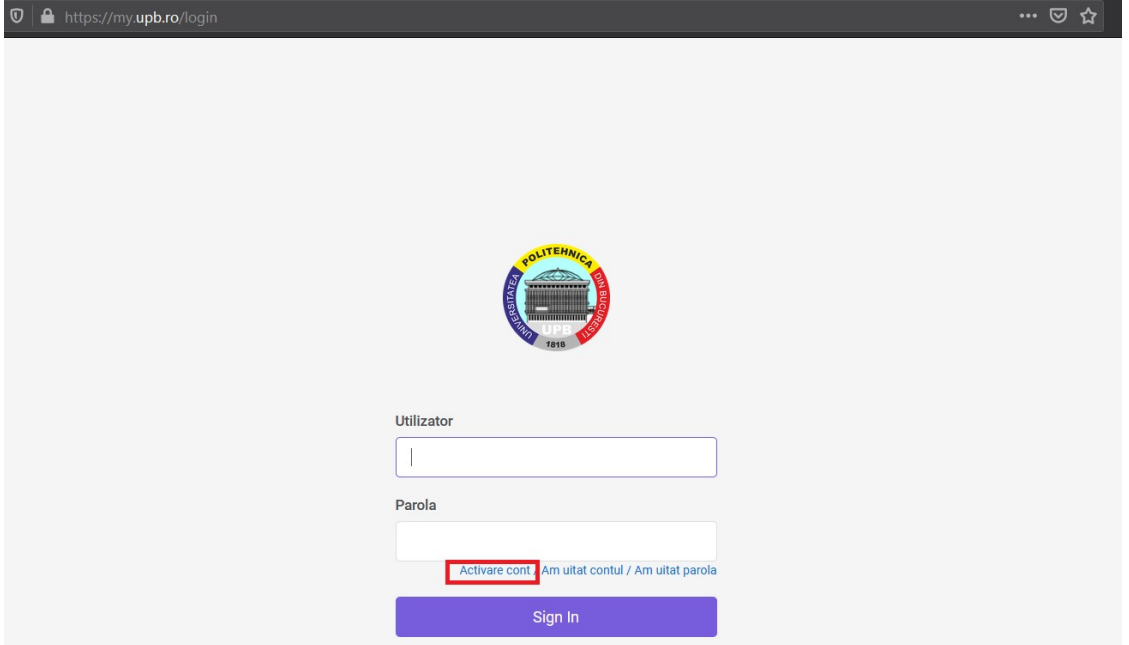

Pasul 2. Selectați metoda preferată pentru activarea contului: prin intermediul email-ului sau a numărului de telefon:

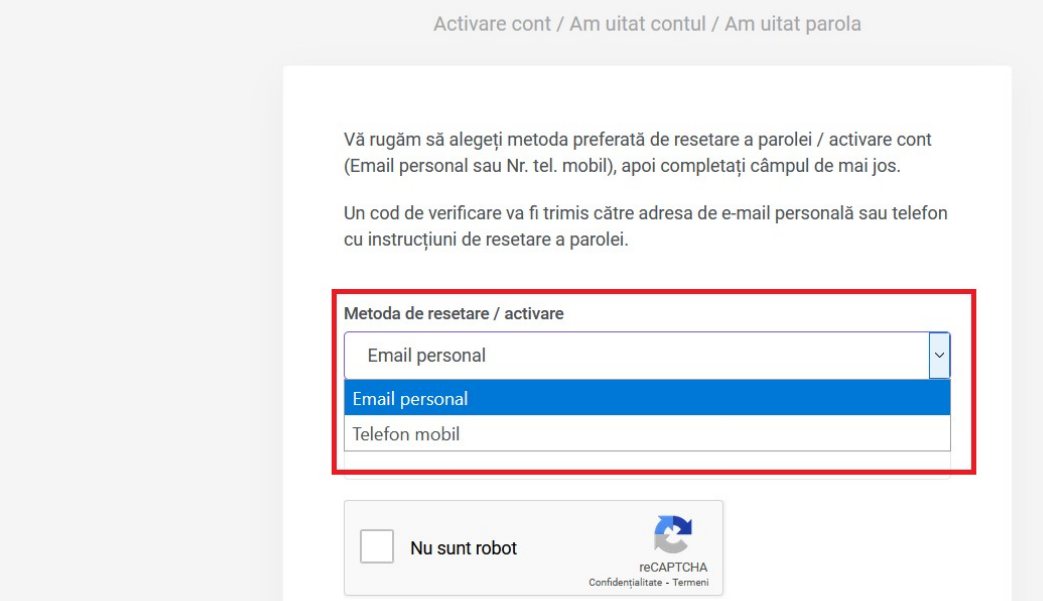

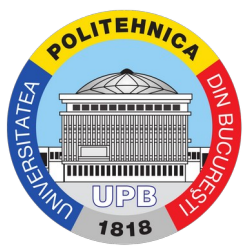

## Pasul 3. Introduceți codul numeric personal:

Activare cont / Am uitat contul / Am uitat parola

Vă rugăm să alegeți metoda preferată de resetare a parolei / activare cont (Email personal sau Nr. tel. mobil), apoi completați câmpul de mai jos.

Un cod de verificare va fi trimis către adresa de e-mail personală sau telefon cu instrucțiuni de resetare a parolei.

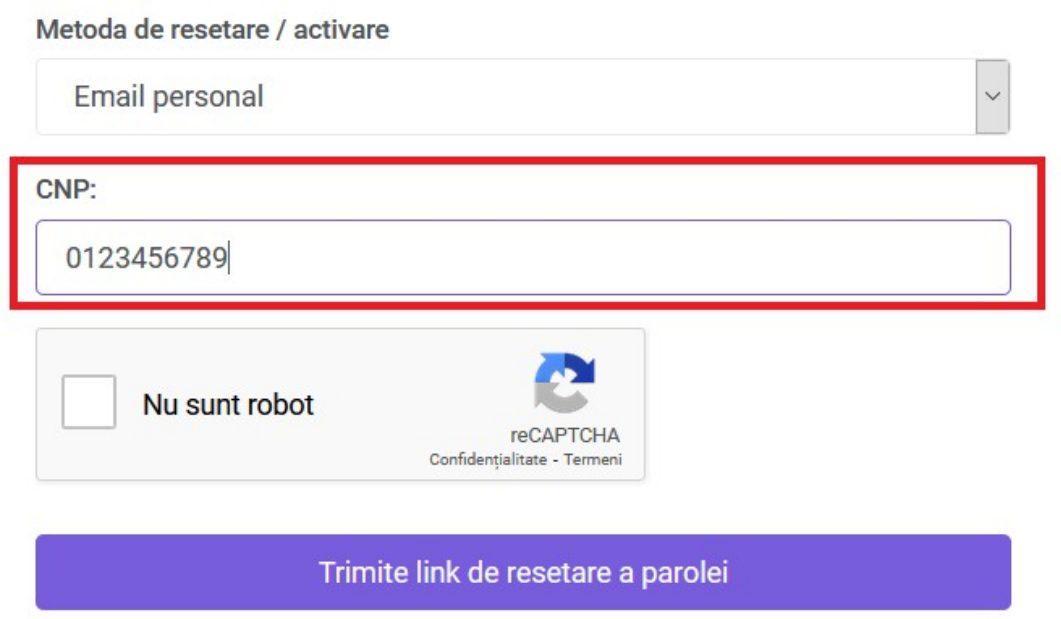

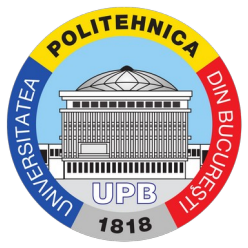

Pasul 4. Se bifează căsuța "Nu sunt robot" și se urmează pașii ceruți de formular (în imaginea de mai jos, cerința a fost de bifare a tuturor secvențelor care conțin semafoare) și se apasă butonul "Confirmați:<br>Activare cont / Am uitat contul / Am uitat parola

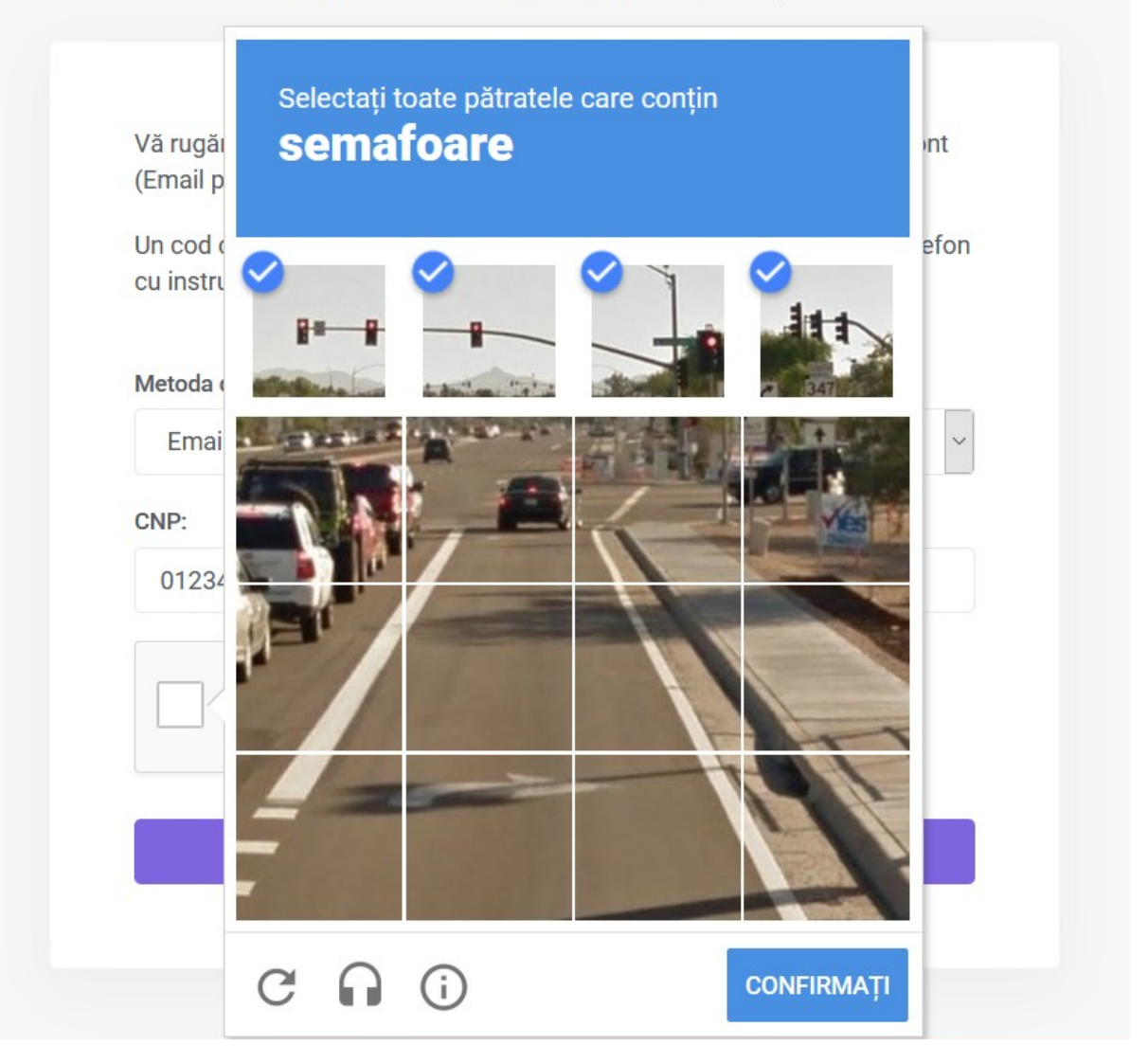

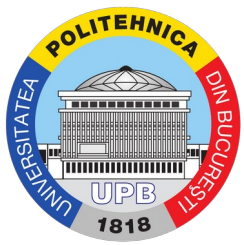

Pasul 5. Dacă metoda de contact aleasă a fost numărul de telefon, se va afișa următorul mesaj:

Activare cont / Am uitat contul / Am uitat parola

Vă rugăm să alegeți metoda preferată de resetare a parolei / activare cont (Email personal sau Nr. tel. mobil), apoi completați câmpul de mai jos.

Un cod de verificare va fi trimis către adresa de e-mail personală sau telefon cu instrucțiuni de resetare a parolei.

Link-ul de activare pentru schimbarea parolei a fost trimis către numarul de telefon:<br>072\*\*\*\*\*\*\*10. Vă rugăm verificați telefonul în următoarea oră.

Și se primește un SMS:

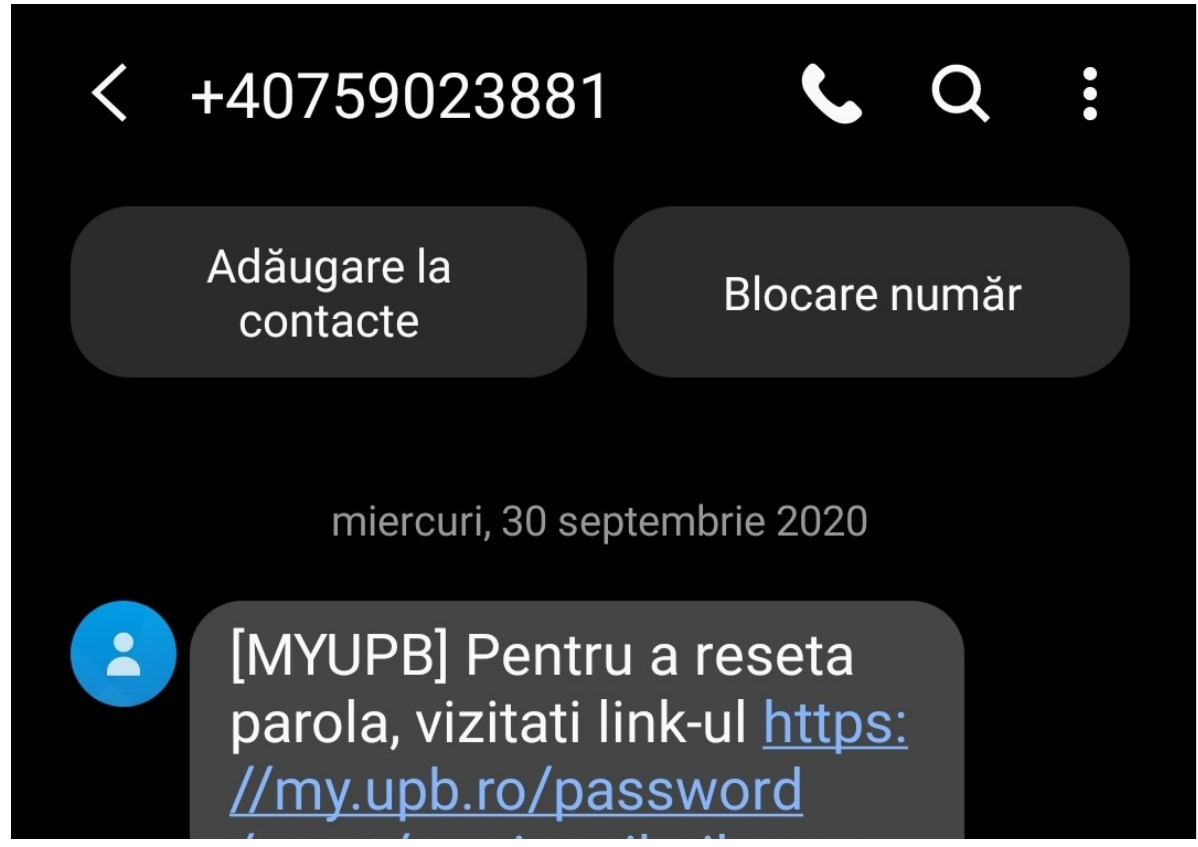

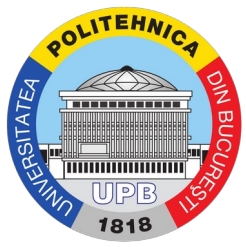

Pas 6. Se accesează link-ul primit prin SMS sau email și se cere introducerea unei parole și confirmarea acesteia. Numele de utilizator este vizibil pe pagina de resetare a parolei, sub textul "Schimbă parola" (numele este încercuit cu chenarul roșu). Totodată, se poate observa și în link-ul de resetare (încercuit cu chenarul alb)

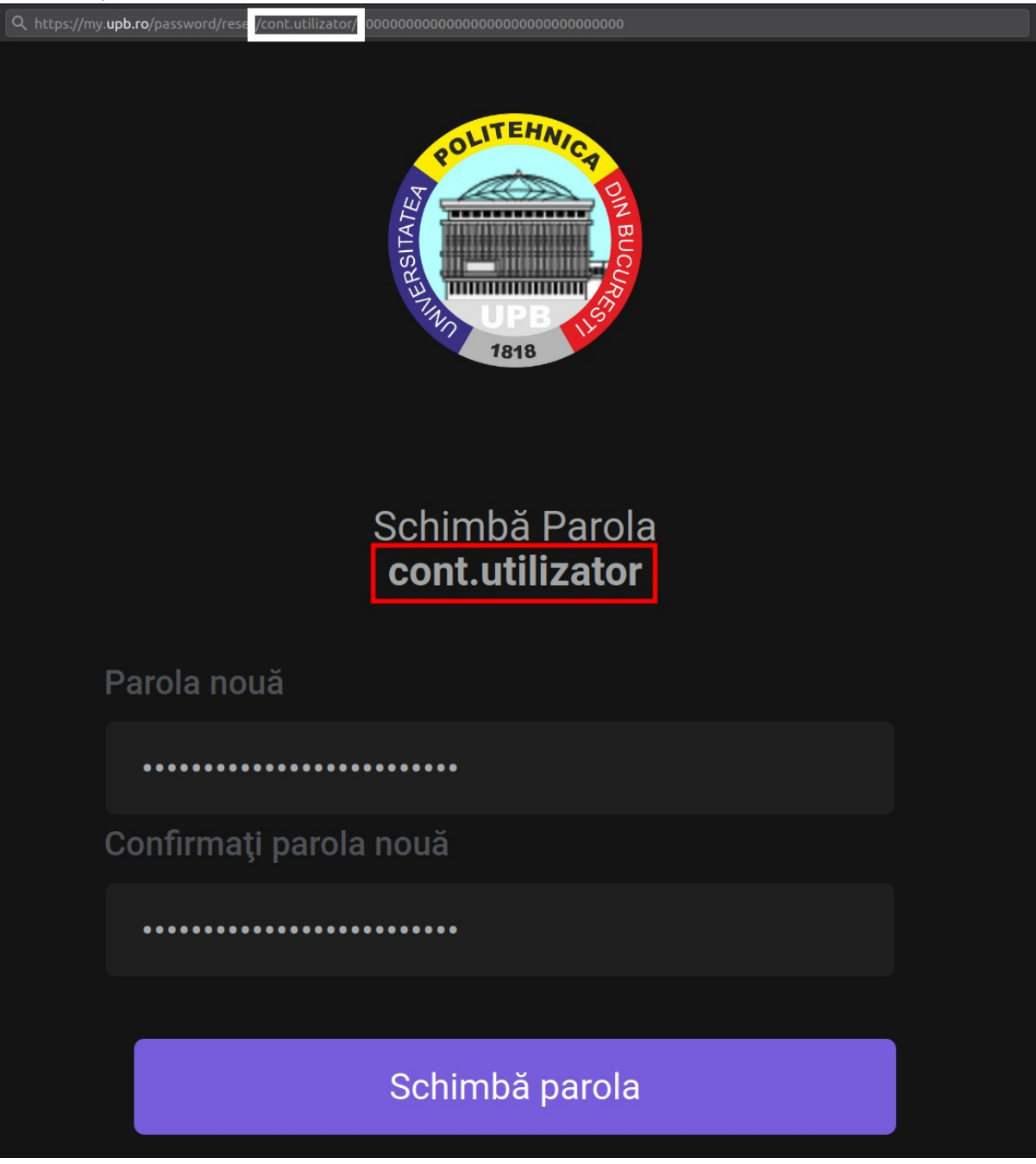

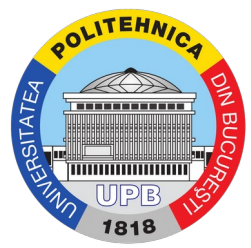

După setarea parolei, se afișează mesajul "Parola a fost schimbată cu succes"

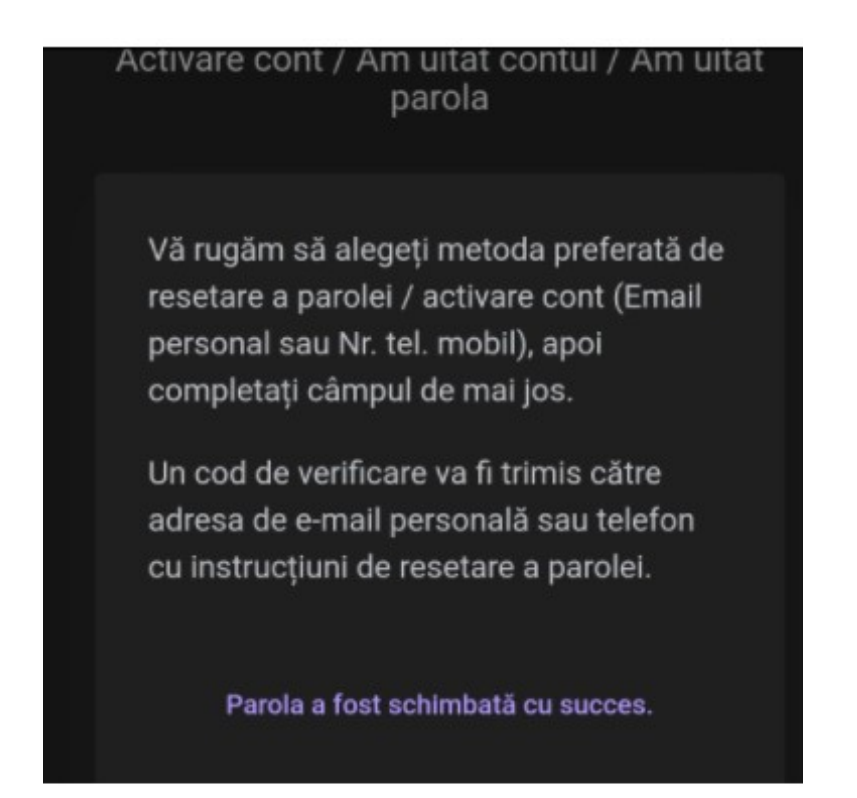

Se primește confirmarea setării parolei și pe email. În cadrul confirmării, se poate vedea din nou numele de utilizator ce va fi folosit pe toate platformele universității.

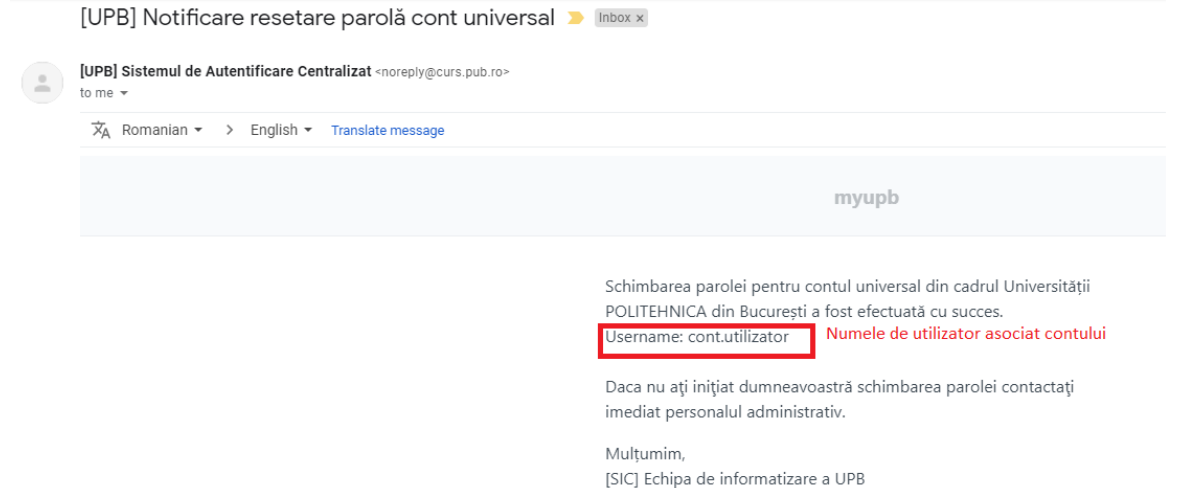

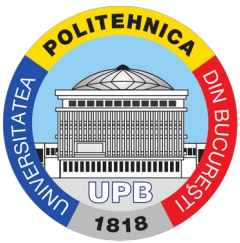

Important! Dacă metoda descrisă mai sus nu funcționează, deschideți un tichet pe site-ul de suport folosind tutorialul: Tutorial de deschidere a unui tichet.

**Important!** Parola setată este folosită pentru toate conturile din facultate.